# Add a Course That Was Not Rolled to the New Term

Each Term active classes are "rolled over" from the previous year in PeopleSoft (Fall 2014 will be rolled into Fall 2015). Department Schedulers are notified when they can begin making changes to the schedule for the new Term.

The information that defaults on the scheduling pages defaults from the Course Catalog. A course must be in the Course Catalog before you can schedule it.

The first step is to print an MS Review (Master Schedule Review) report to get a clear sense of what courses and what sections have been "rolled over" from the previous year.

Then, using the MS Review report as a guide, Department Schedulers update the **Schedule of Classes** to reflect any changes for the new Term. Perhaps the instructor has changed or you have to add more sections to a course.

If a course was not offered or was not active in the Term that was "rolled over," it will not be in the new Term. This course will have to be added as a "New Course" for this Term. This is done in the **Schedule New Course** component.

## *Navigation:*

### **Main Menu > Curriculum Management > Schedule of Classes > Schedule New Course**

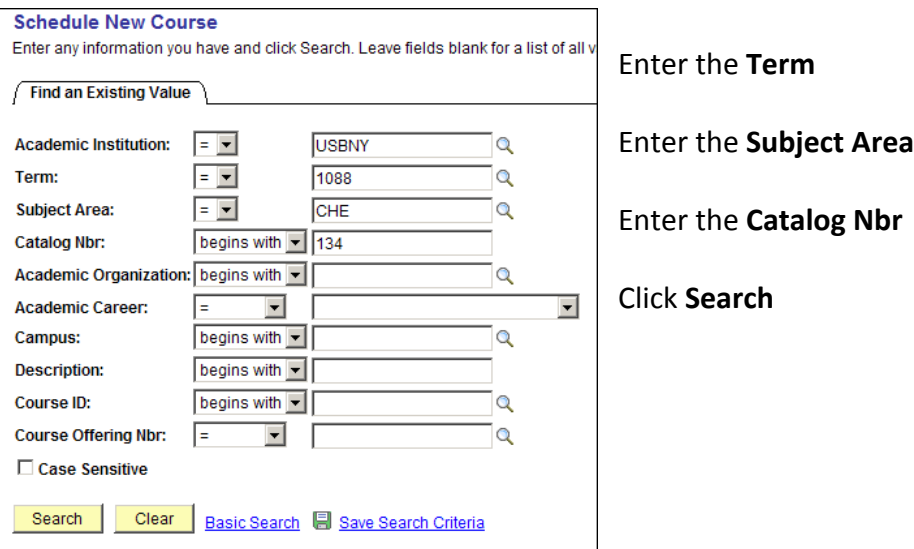

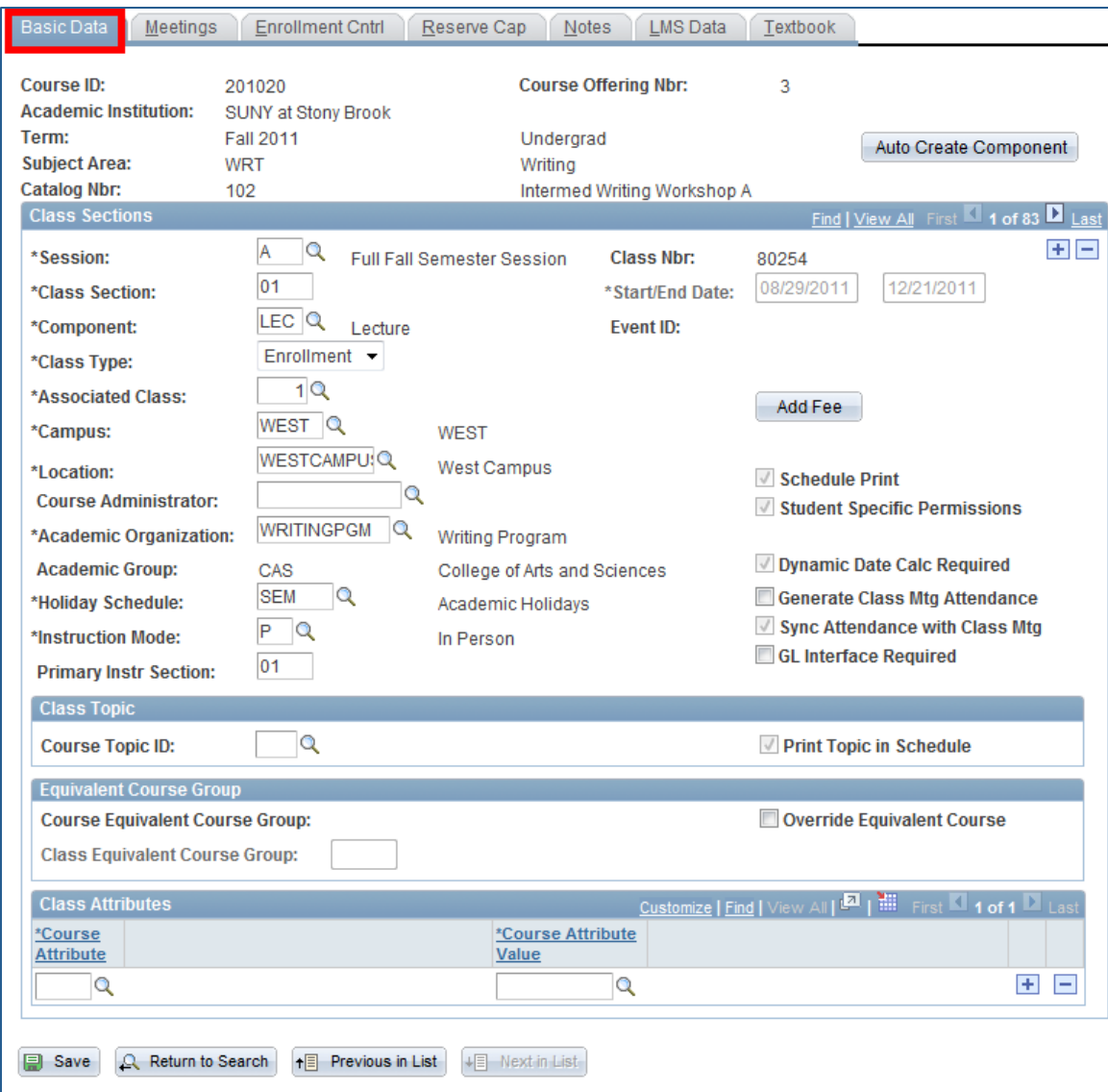

1. Click the **Basic Data** tab and add the following **bold** information:

| Session:             | Make sure that you have the correct Session code<br>selected. The Session code is used to further break<br>down the Term. It is needed to accommodate the<br>Summer Session and HSC Mods (i.e., A = Full Fall<br>Semester Session, B = Full Spring Semester Session,<br>Mod 4, Mod 5-7 U, etc.). |                      |
|----------------------|----------------------------------------------------------------------------------------------------|----------------------|
| <b>Class Section</b> | Each section is assigned a code as follows:                                                                                                    |                      |
|                      | <b>LECTURE</b>                                                                                                    | 01, 02, 03, etc.     |
|                      | <b>RECITATION</b>                                                                                                    | R01, R02, R03, etc.  |
|                      | <b>LABORATORY</b>                                                                                                    | L01, L02, L03, etc.  |
|                      | <b>SEMINAR</b>                                                                                                    | S01, S02, S03, etc.  |
|                      | <b>TUTORIAL</b>                                                                                                    | T01, T02, T03, etc.  |
|                      | <b>SUPERVISED</b>                                                                                                    | V01, V02, V03, etc.  |
|                      | <b>CLINICAL</b>                                                                                                    | C01, C02, C03, etc.  |
|                      | <b>ONLINE</b>                                                                                                    | 30, 31, 32, 33, etc. |
|                      | <b>MANHATTAN</b>                                                                                                    | 60, 61, 62, 63, etc. |

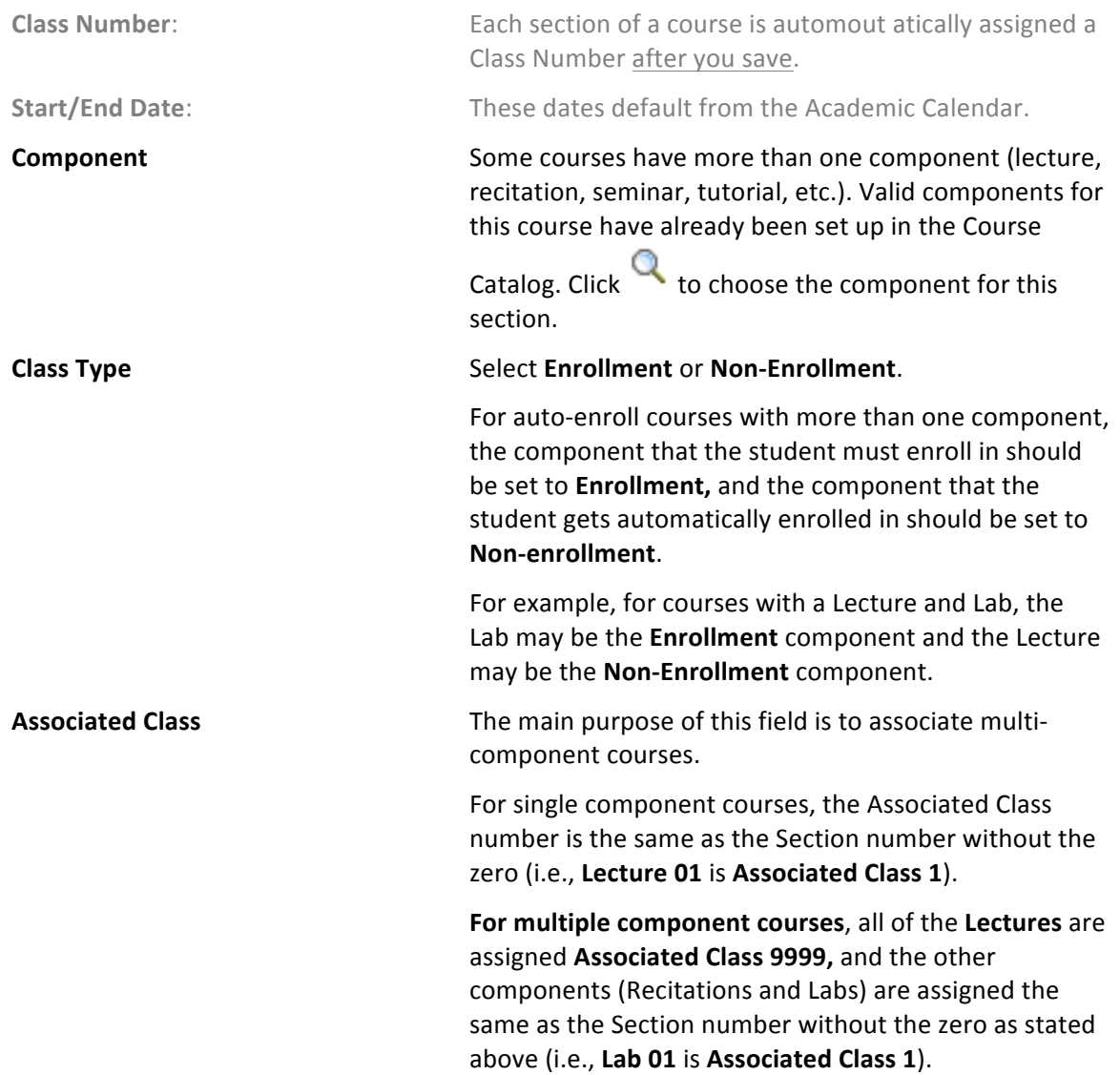

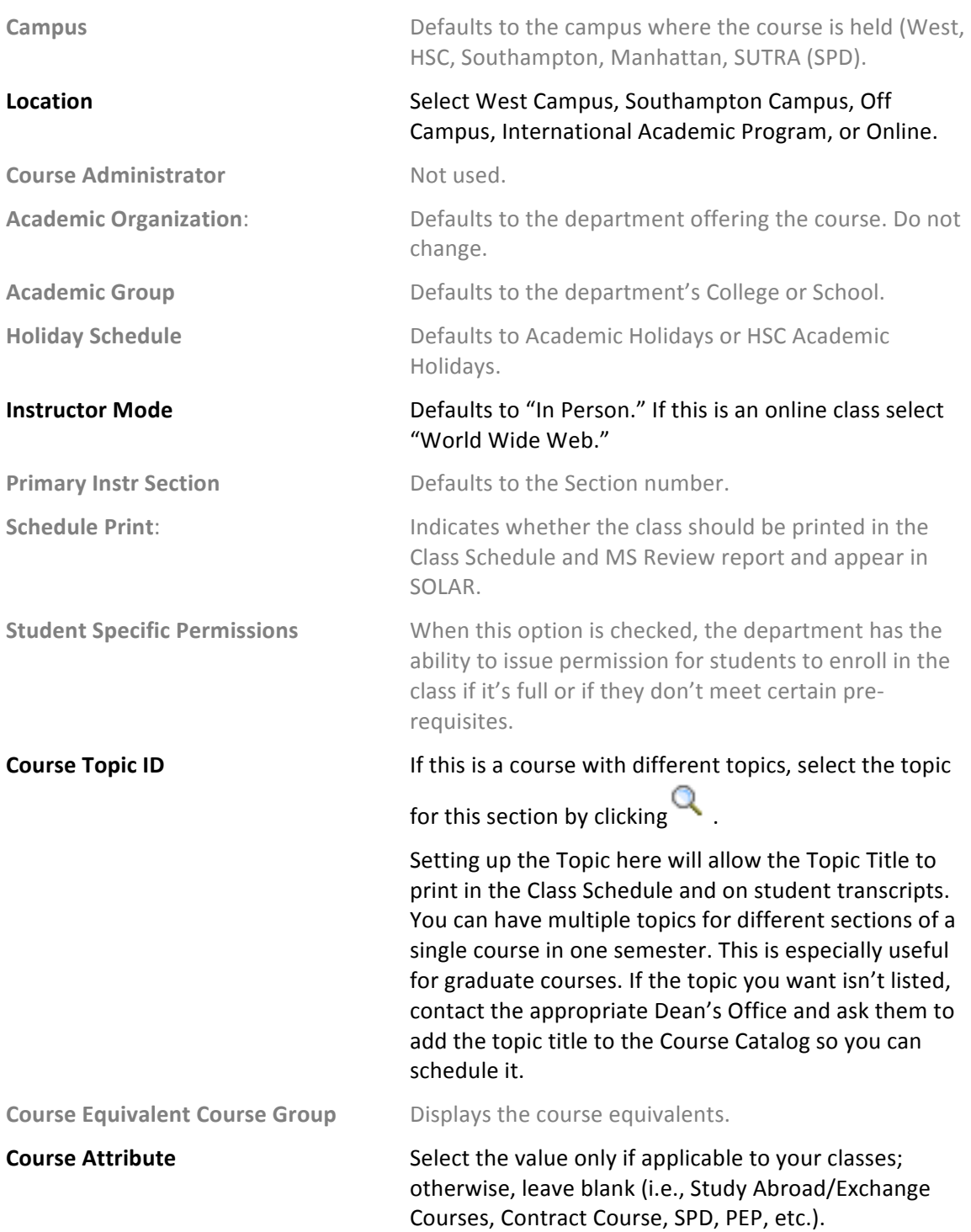

2. Click the **Meetings** tab.

This is where you assign the room, meeting days/times, and instructors for the class.

**IMPORTANT!** If this is a course that is combined with other courses, you cannot update the **Meetings** page here. You must go to the **Schedule Class Meetings** page (*Main Menu* > *Curriculum Management > Schedule of Classes > Schedule Class Meetings*). *The courses must be "linked" by the Registrar's Office first.*

The completion of accurate information on this page is essential for reporting Workload Analysis information to SUNY. Instructors should be assigned right away. Other information on the **Meetings** page is opened for editing after the enrollment snapshot.

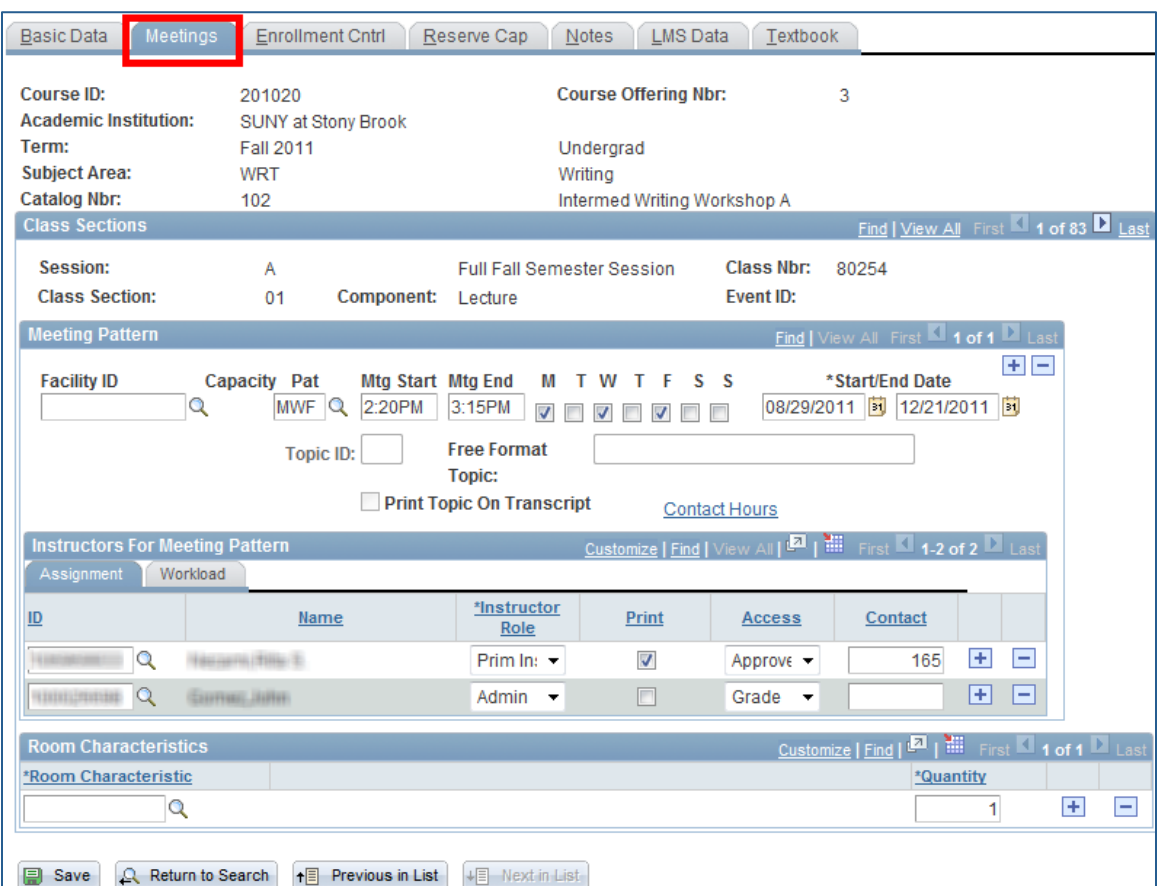

**Facility ID Facility ID Properties** You can only select a room that is controlled by your Department or a large room that's been assigned to you for the class. Otherwise, leave this field blank and the room will be assigned by the Registrar's Office.

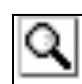

If you don't know the Facility ID number, click the LOOKUP button and search for it by entering the **Building number** or name, or

**Room number**. Be careful, this list contains every closet, stairwell, and bathroom in the building!

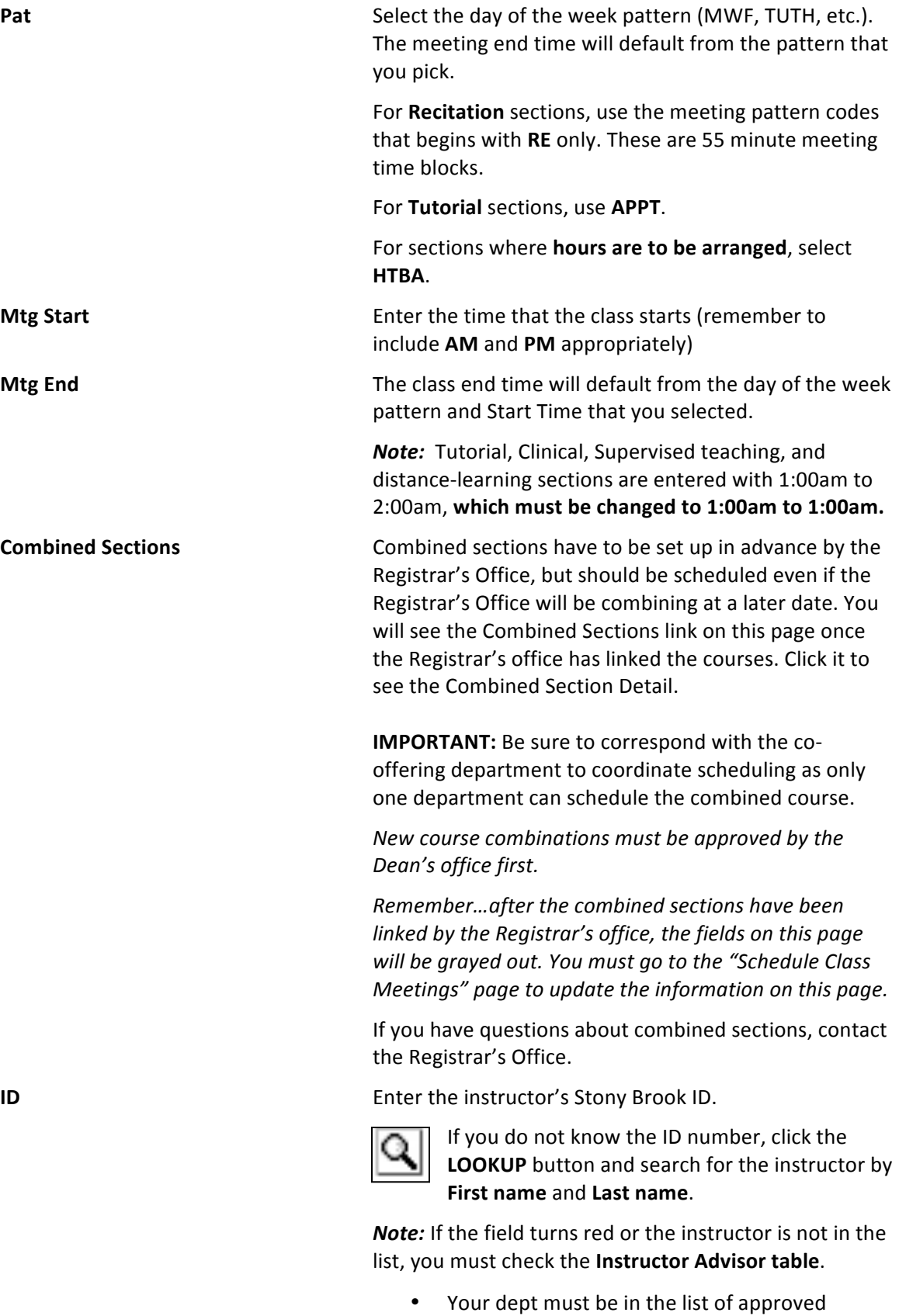

- New instructors must be active, Effective in PeopleSoft at least one day before the start of the Term
- To add another instructor for this class click the  $\left| \cdot \right|$ **Add a New Row button.**

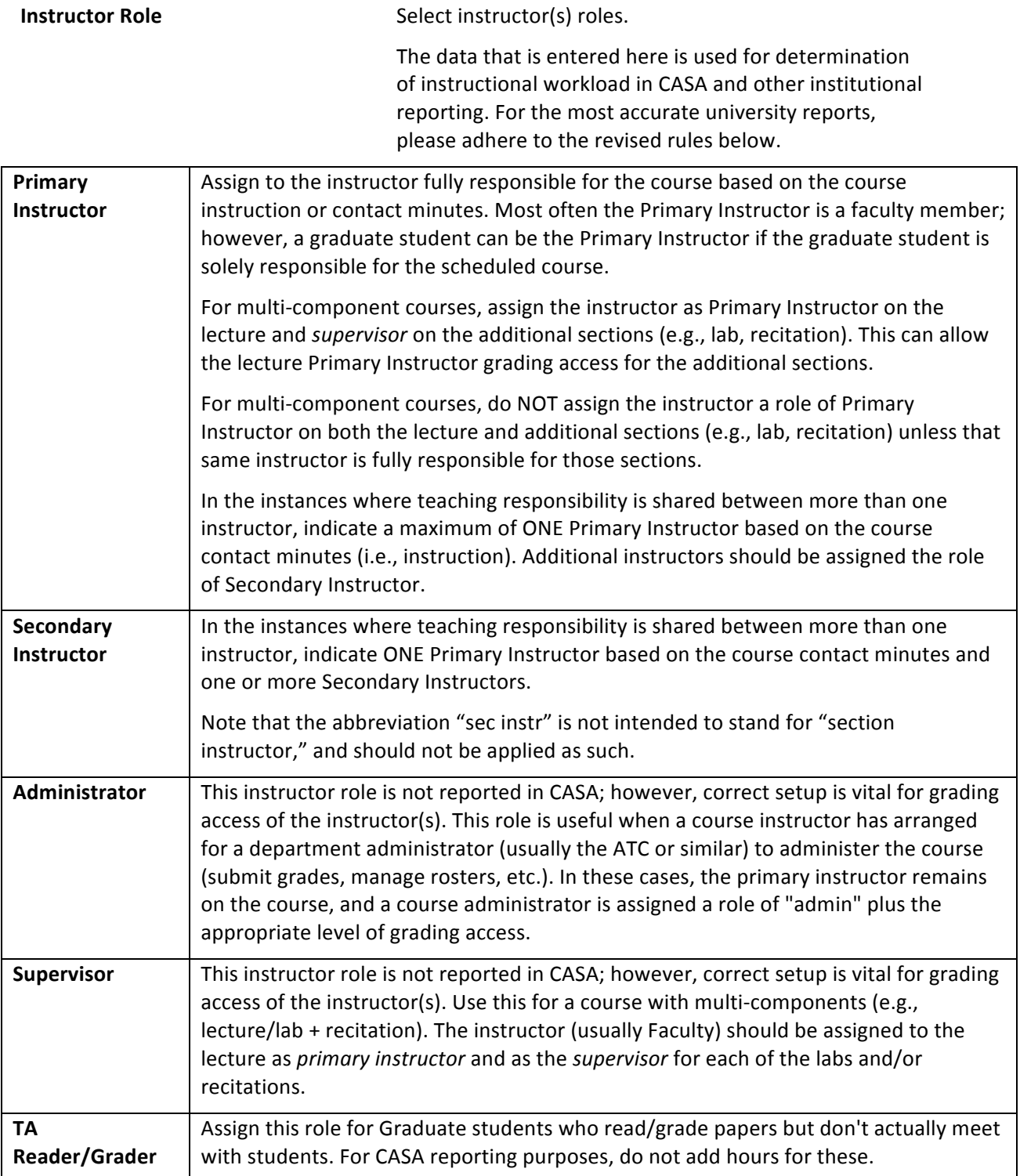

**Print Print If** you want the instructor to appear in the Class Schedule and in SOLAR Class Search for this class, check

> If the Print option. *Supervisors, Administrators, and Reader/Graders should never be printed in the Class Schedule.*

Access **Select the instructor's level of access to rosters and** submitting grades in SOLAR. Only one person per class **can have Approve access** (usually the Primary Instructor, Secondary Instructor or Supervisor). TA's, Administrators and Reader/Graders should NOT have Approve access.

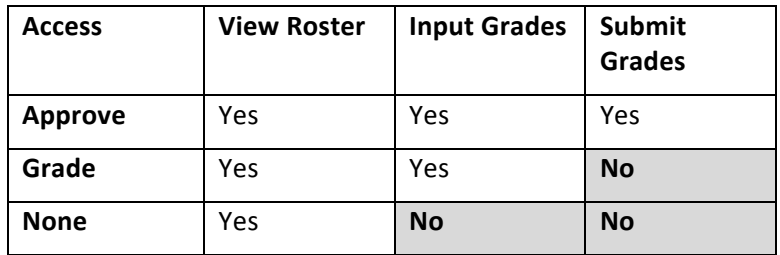

**Contact In general, departments do not have to enter contact** minutes. Contact minutes are calculated from section start and end times and entered automatically for CASA reporting.

#### 1. Click the **Enrollment Cntrl** tab.

This is where you indicate the class status as well as the room, enrollment, and waitlist capacities.

Only Active classes will "roll over" from the previous. Previously inactive classes will need to be added a new

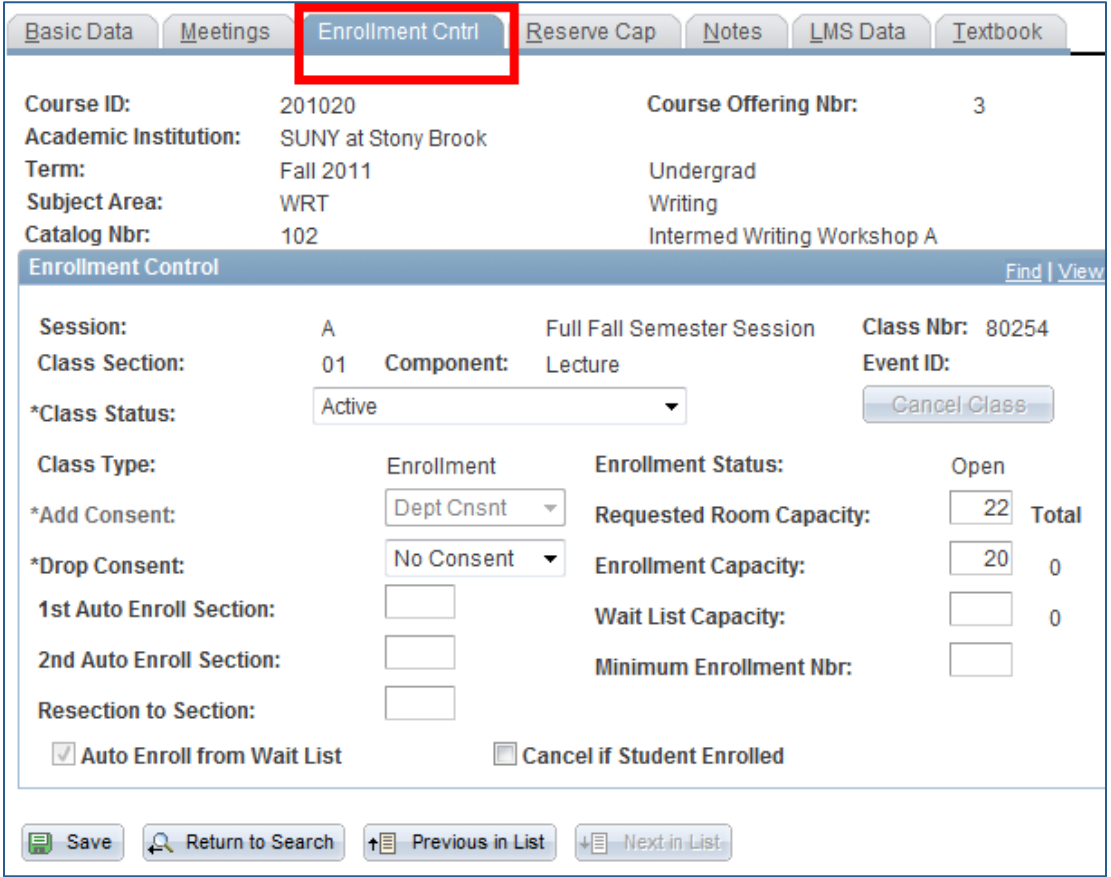

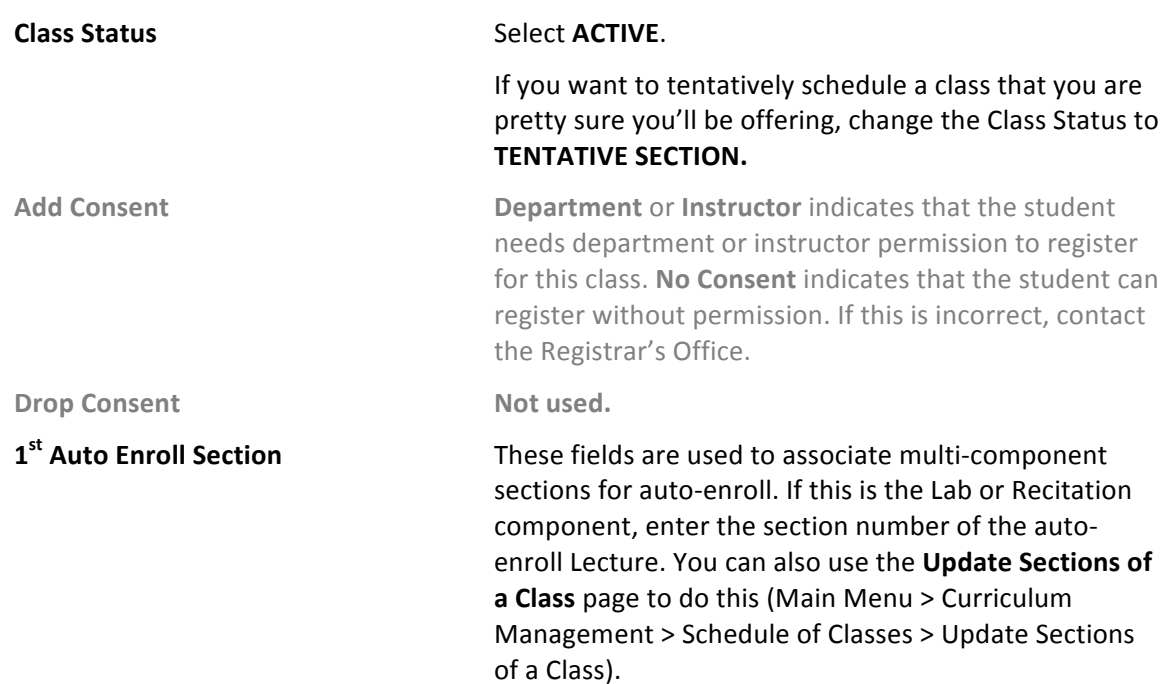

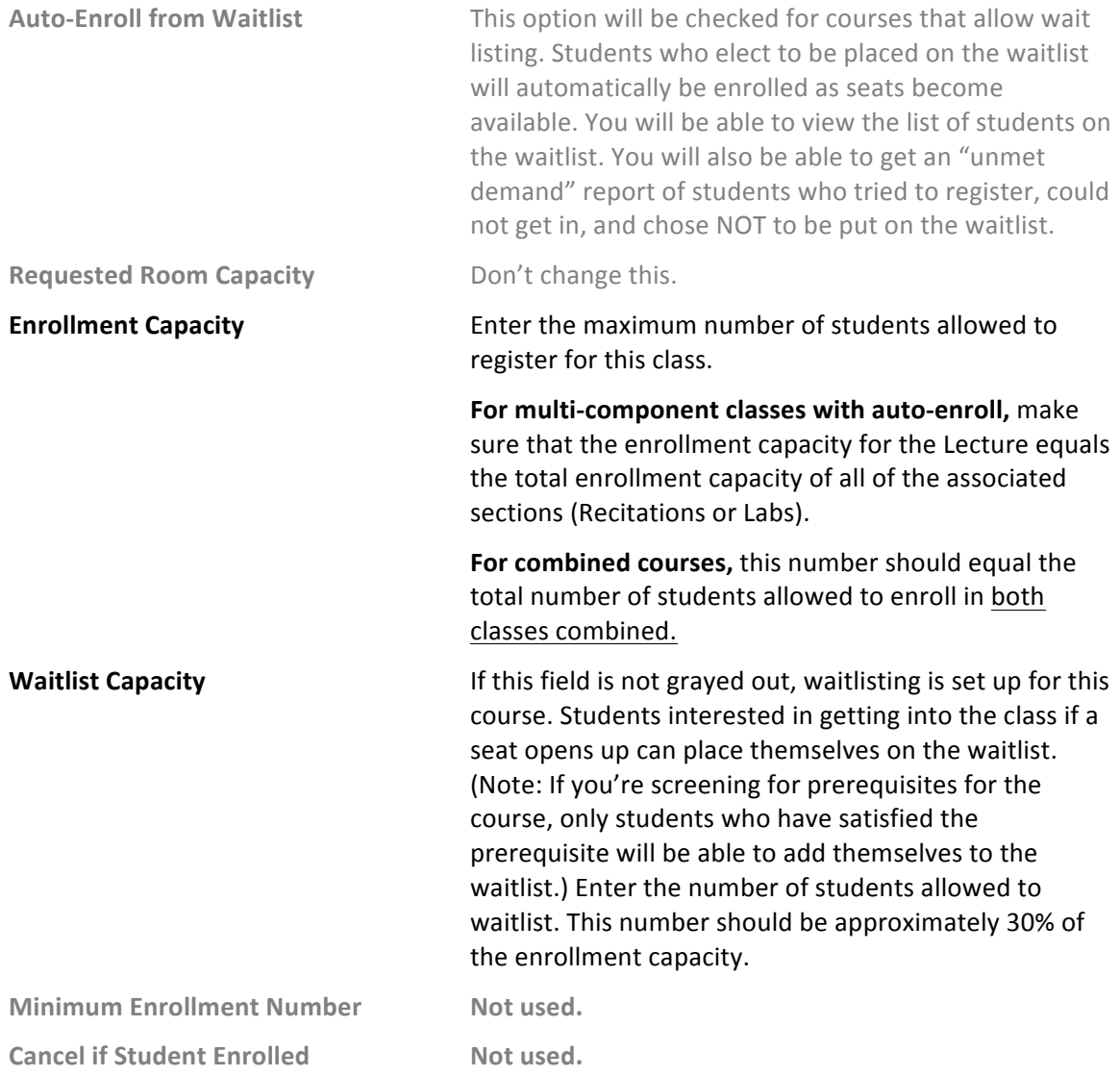

Once students begin enrolling in classes, you can refer to this page to see the Total number of students enrolled and on the Waitlist. You will also find this information on the Class Sections page.

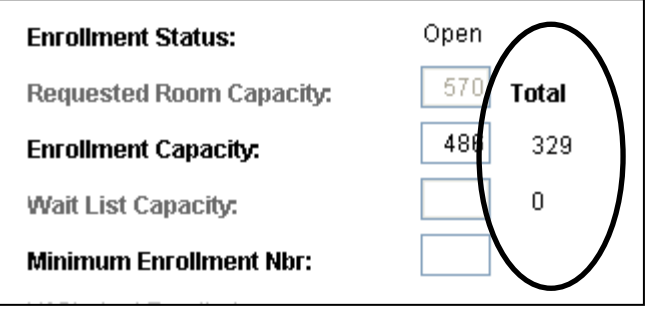

These show the enrollment numbers in the course and on the waitlist.

1. Click the **Reserve Cap** tab.

**RESERVE CAPACITY** allows you to reserve seats in the class for particular groups or classes of students. Typically you'll want to reserve seats for students in your major, or seniors, or seniors in your major.

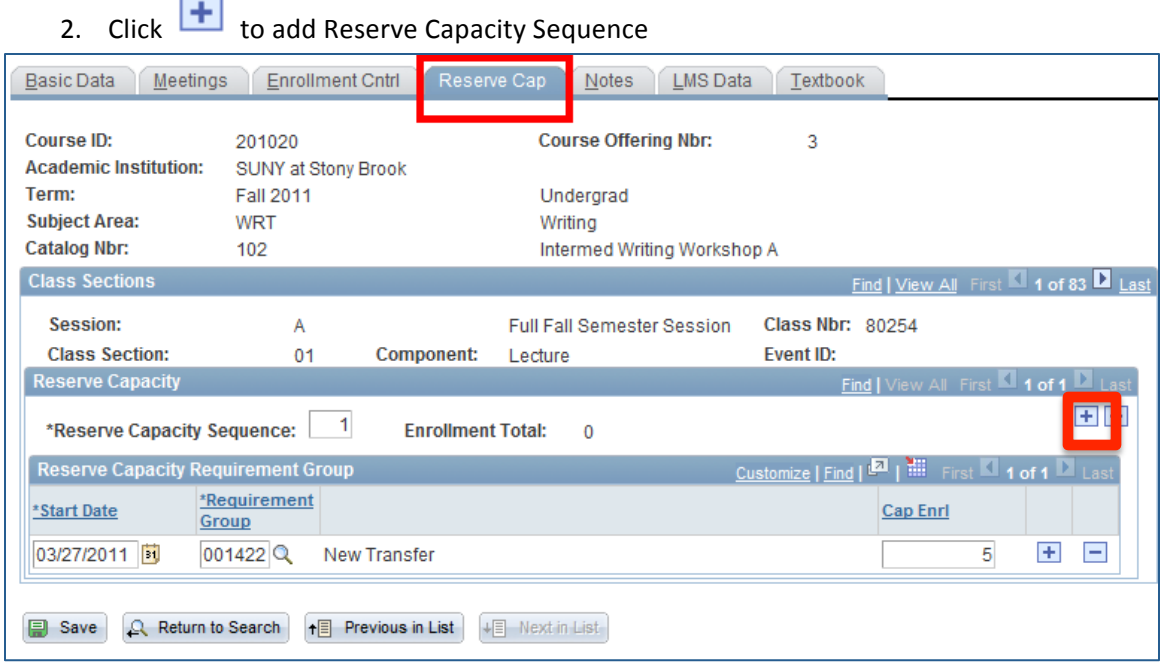

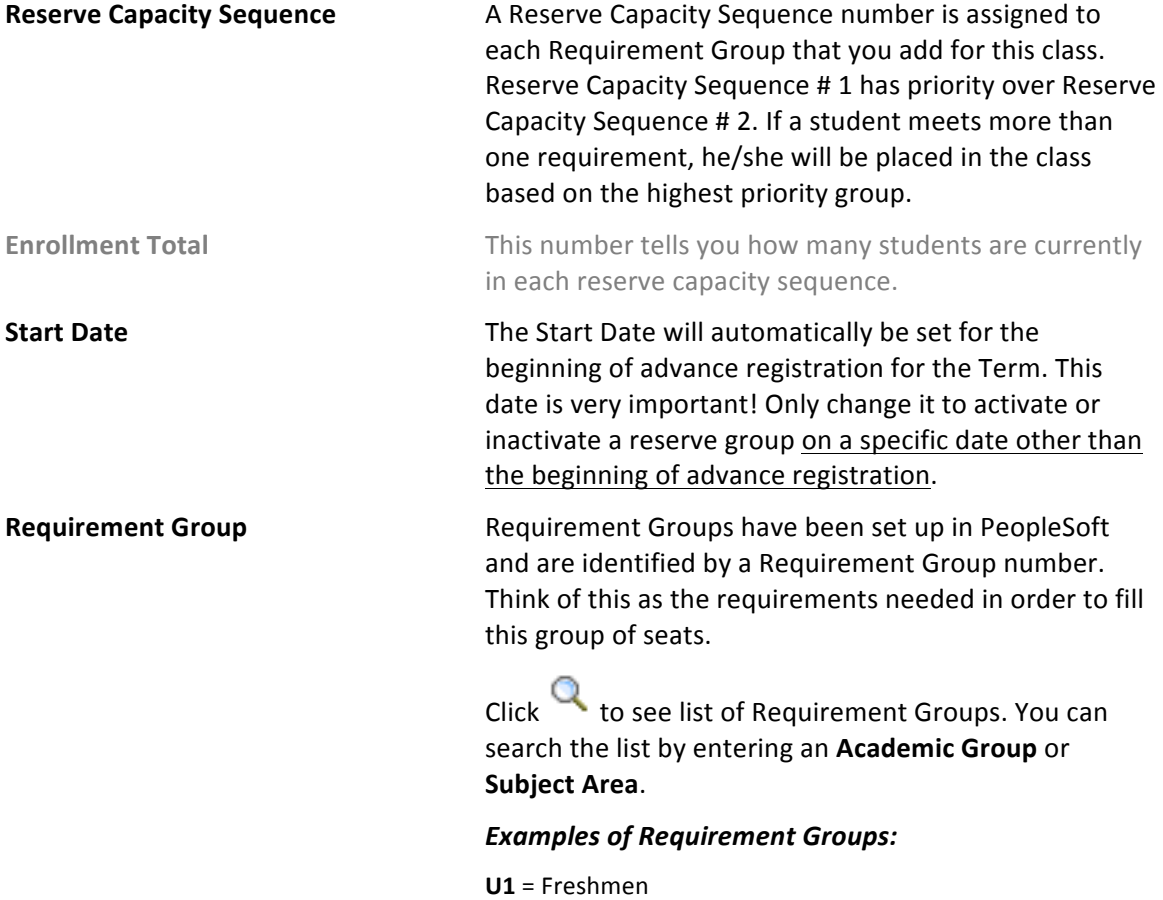

**U2** = Sophomores

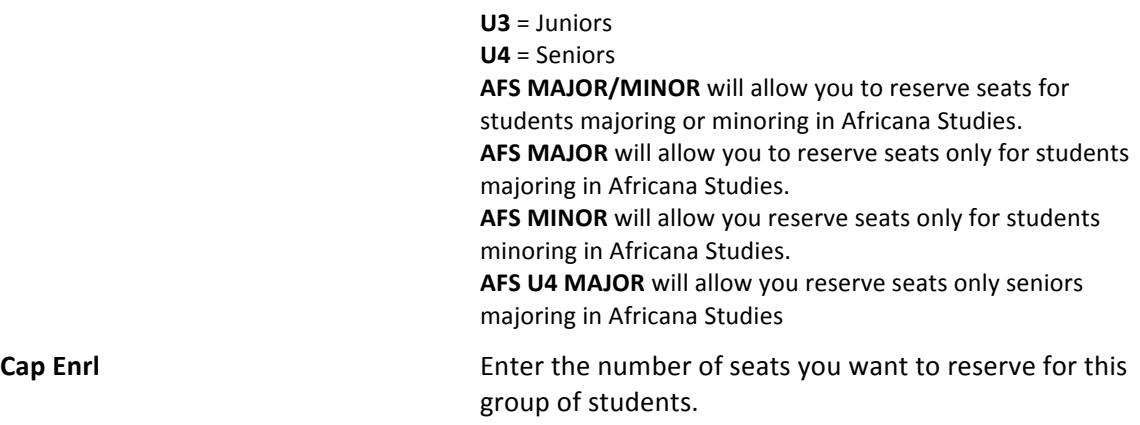

#### You can have more than one Requirement Group for a class:

#### *3. To add a Requirement Group:*

- Click in the **Reserve Capacity Sequence** field and click **+** to the right of this field.
- A new sequence number will be assigned to each group that you add in order of priority.
- Select the **Requirement Group** and **Cap Enrl.**

#### *4. To delete a group:*

- Scroll to the correct **Reserve Capacity Sequence** number by clicking the Next/Previous row buttons
- Click **to the right of the Reserve Capacity Sequence** field.

### 5. If you want to make a certain group "Inactive" after a certain date:

- Scroll to the correct **Reserve Capacity Sequence** number by clicking the Next/Previous row buttons
- Click in the **Start Date** field
- Click **+** to the right of the **Start Date** field
- Enter the date that you want this group to be inactivated in the **Start Date** field
- **•** Select the same **Requirement Group**
- Enter "0" for the Cap Enrl

Click the **Notes** tab.

The class Notes page includes special information about the class that may or may not be printed in the Class Schedule (i.e., information about exams, waitlists, reserve groups, combined courses, auto-enroll sections, etc.). Department Schedulers cannot add/change Notes. They must contact the Registrar's Office.

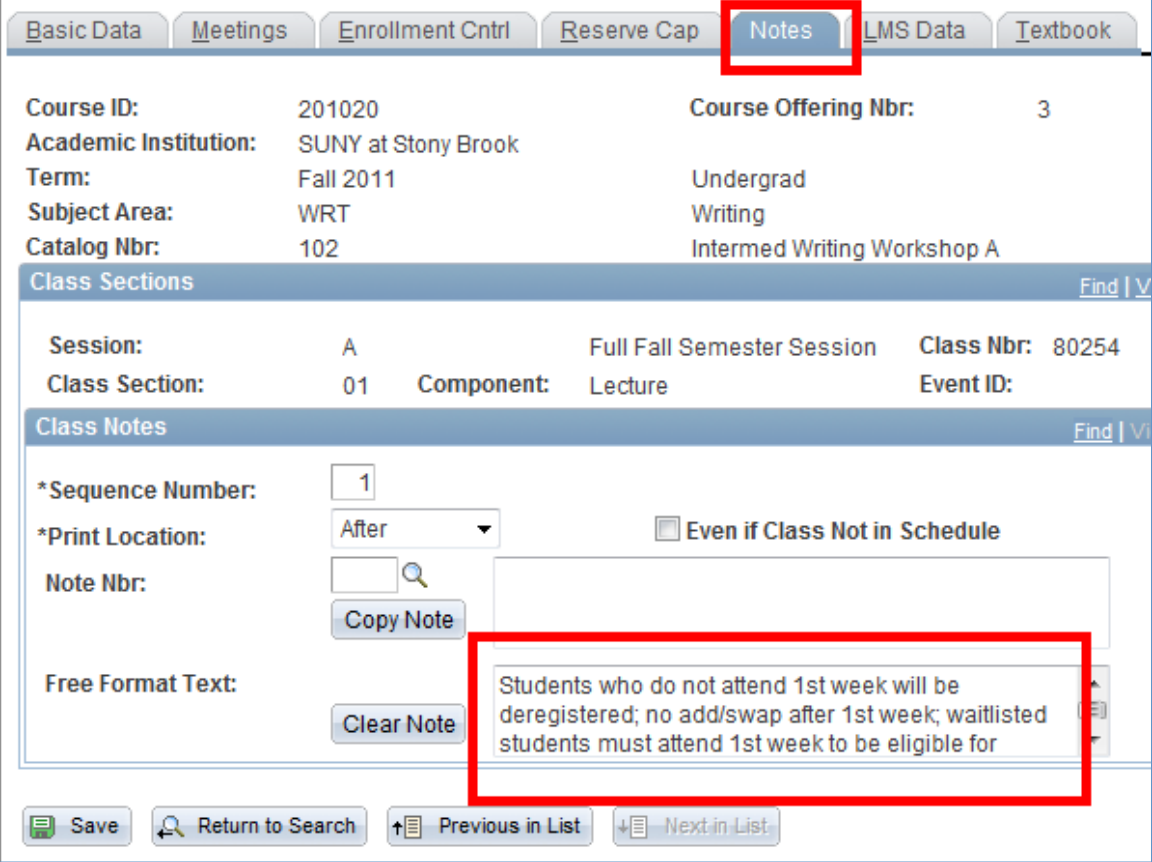

Click the LMS tab.

The LMS fields must be completed in order for the classes to be available in Blackboard.

Click the drop down list for LMS Extract File Type and choose **XML V1.1(req to authenticate).**

The LMS Extract Group ID will automatically be completed when you tab out of the LMS Extract File Type field.

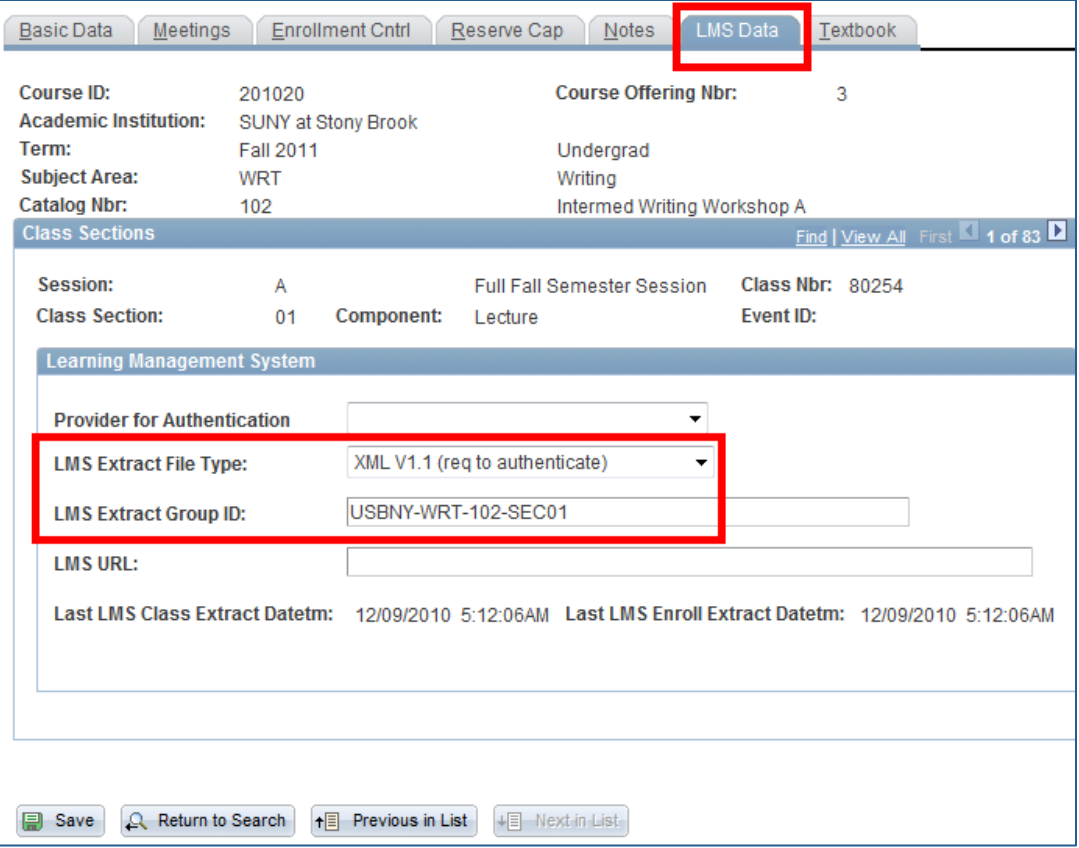

Click the **Textbook** tab.

Instructors are required to submit all of the required and suggested course materials to the **Provost Liaison,** who then enters the information on this page.

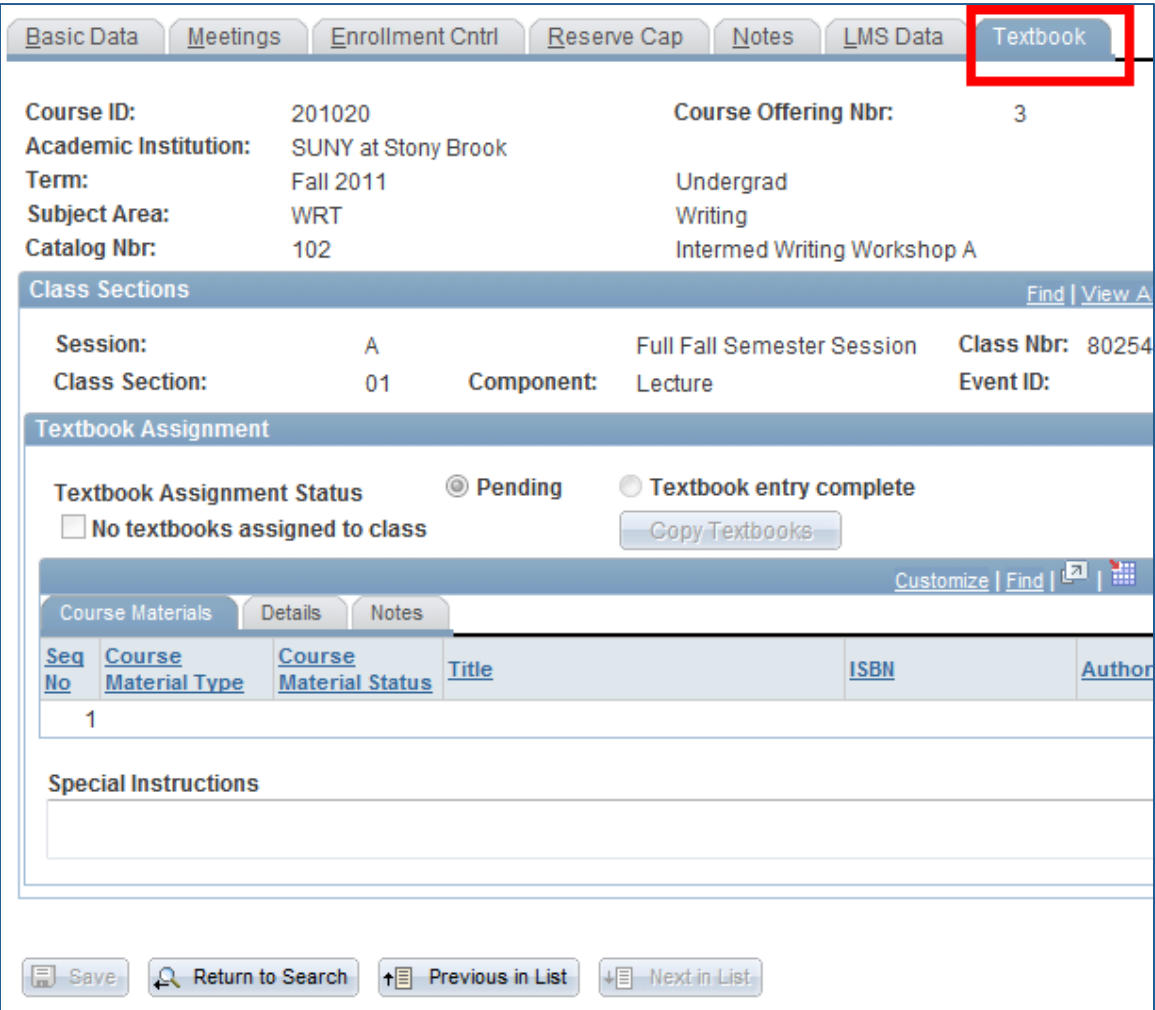

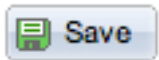

Once you have entered all of the information for this new course section click the Save button.

To add another section for this course go back to the **Basic Data** page and click the **Add a New Row** button. Complete all of the information for the next section. Remember to H save after completing each section.

If this is a multi-component course with auto-enroll, when you are finished scheduling each section, go to the **Update Sections of a Class** page to complete the auto-enroll section information (see instructions on following pages).

To check to see if Pre-requisite screening is turned on or off for each section of this course, go to the **Adjust Class Associations** page (Main Menu > Curriculum Management > Schedule of Classes > Adjust Class Associations). 

# **Manage Auto-Enroll Sections, Enrollment and Waitlist Capacity**

## *Navigation:*

**Main Menu > Curriculum Management > Schedule of Classes > Update Sections of a Class**

You can easily view information for all of the sections of a course on one page. Please note that only 8 rows are displayed at a time on this page. To see all of the rows on one page, you must click **View All.**

You will complete your scheduling for the **auto-enroll** courses here. In the Assoc column for all of the Lecture sections, make sure that you have entered 9999.

In the Auto Enrl 1 column for the Lab/Recitation sections, enter the section number of the Lecture that students will auto-enroll into when they register for each.

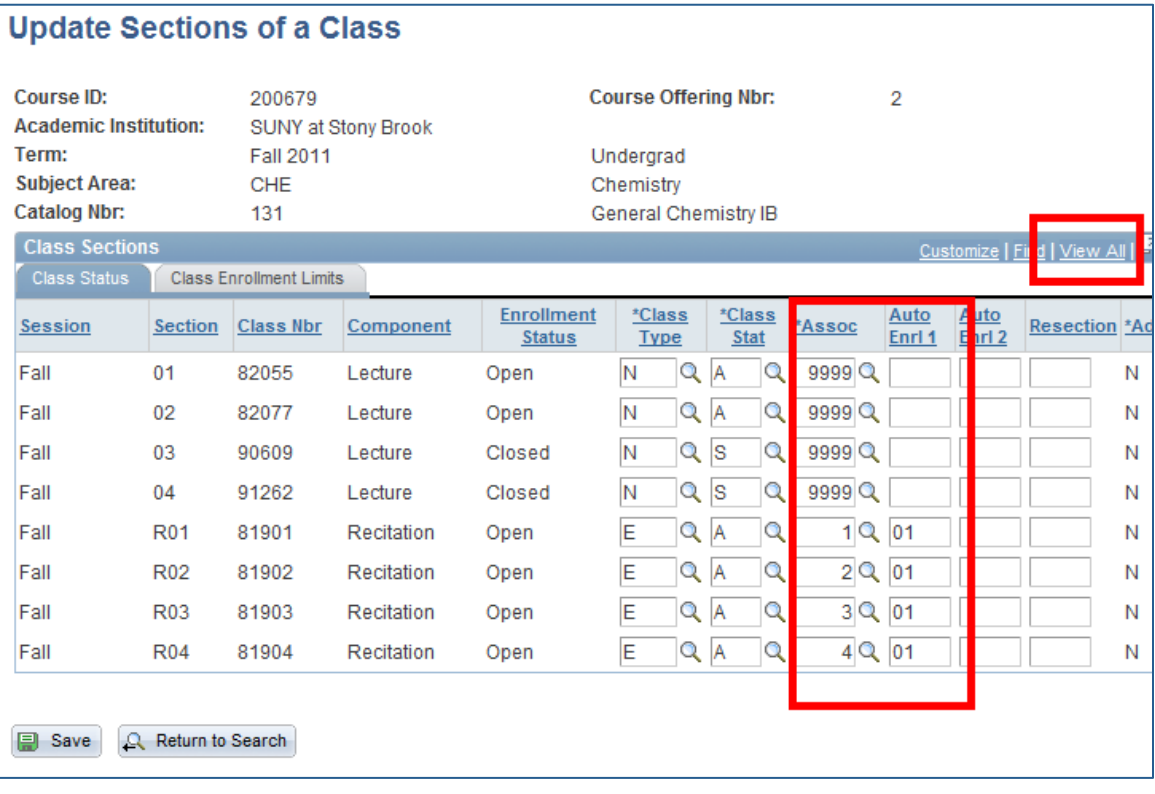

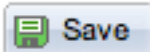

Click the **SAVE** button to save the information that you entered.

Click the **Class Enrollment Limits** tab. 

Use this page to edit **Enrollment Capacity** and **Waitlist Capacity** for existing classes.

Once students begin enrolling in classes, use this page to view Enrollment and Waitlist Totals.

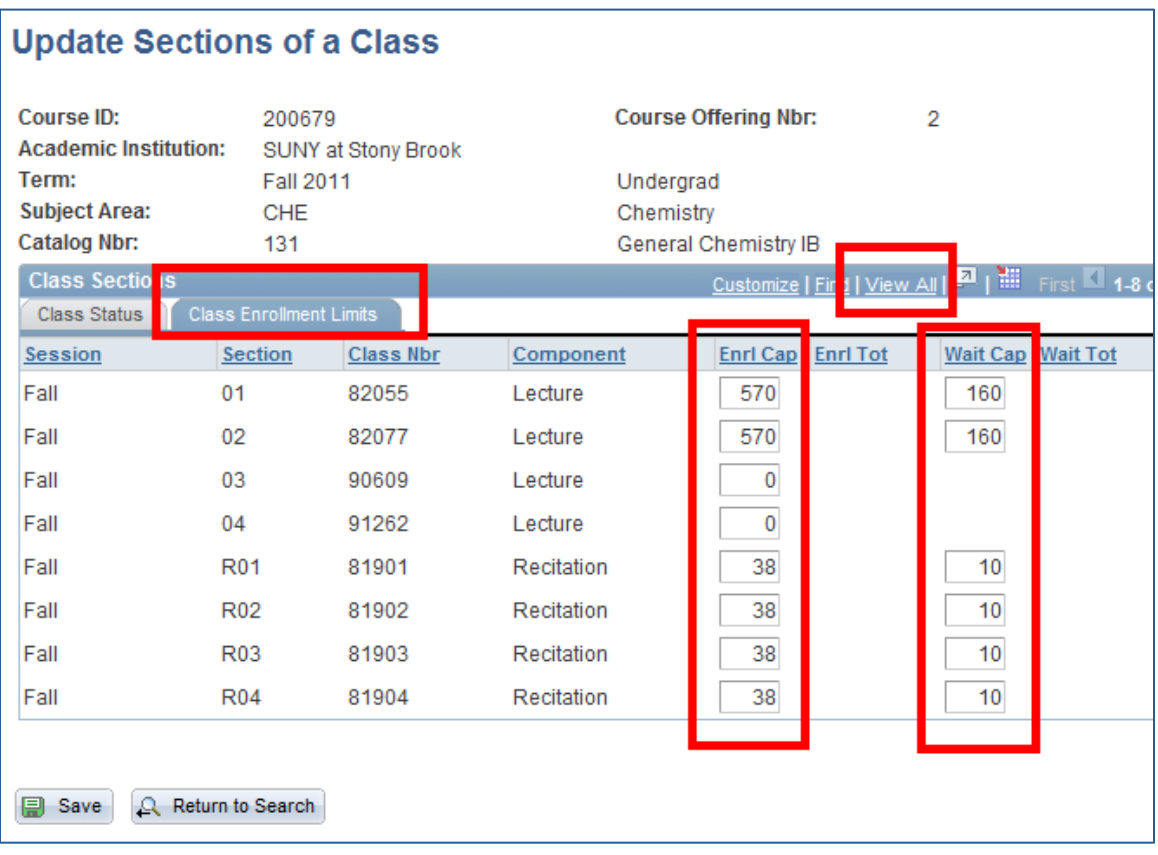

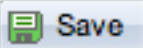

Click the **SAVE** button to save the information that you entered.